# **B A CK U P A P P ROV E R**

**Time & Labor Training**

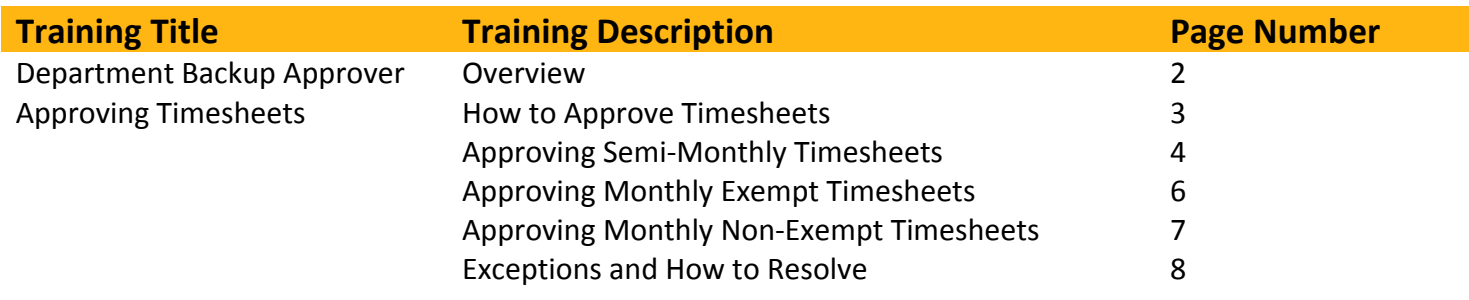

**Any Additional Questions?**

askYODA payroll@utdallas.edu 972‐883‐2611

### **Department Backup Approvers**

### **Duties**

The sole responsibility of the Backup Approver is to approve department timesheets as needed. In cases of emergencies or when a Manager is unexpectedly out of the office, a Backup can approve anyone in the department.

### **Security in Galaxy UTD Timesheet**

In Galaxy, the Backup will access department timesheets by going to "UTD Timesheet". When 'get employees' is selected, all employees that the Backup can approve will be returned.

### **Approve Timesheet**

When the Backup accesses "Approve Timesheet", only the direct reports who has time to approve will be returned. These are the employees that the Backup is a Manager responsible for approving time.

### **Training**

Since Backups act as a Manager, the Backup should complete Manager training on how to approve time and exceptions.

### **Being a Backup and Manager**

All pages besides UTD Timesheet will only return direct reports.

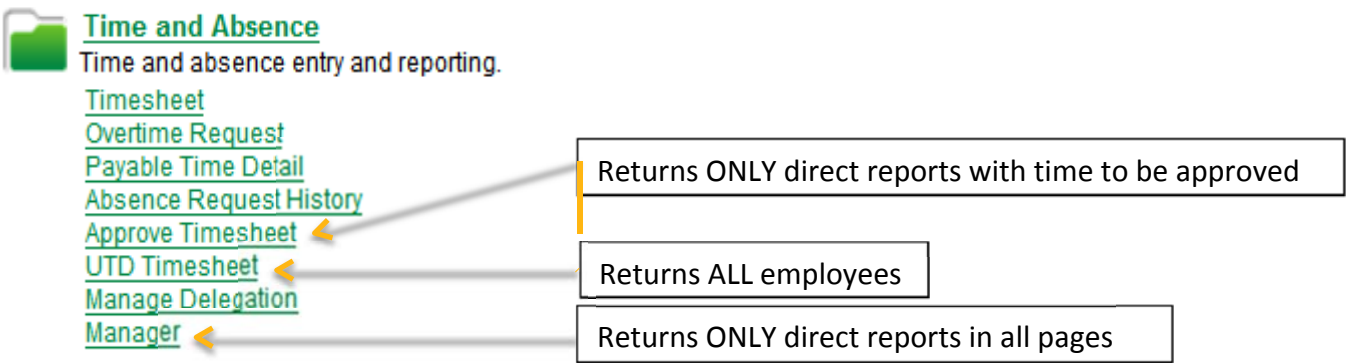

## **Approve Timesheets**

- **1. Sign in to Galaxy from www.utdallas.edu**
- **2. Access UTD Timesheet link under Time and Absence folder**

#### **3. You are able to REVIEW from UTD Timesheet as well asAPPROVE**

- a. UTD Timesheet shows all direct reports regardless of time toapprove
- b. Approve Timesheet will only return your direct reports WITH time needingapproval

#### **4. Manager & Backup Approver Combination**

a. View all department timesheets fromhere

#### **5. Select a** Get Employees

**6. Select Employee Name to review Timesheet or view Absence & Compbalances**

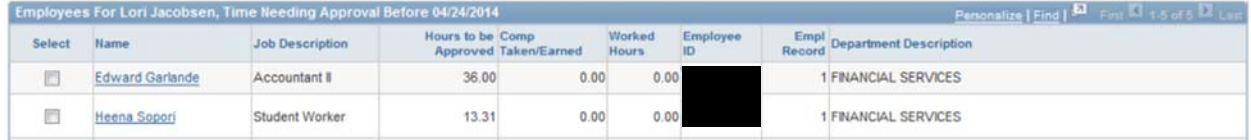

#### **7. Select the employee name to approve.**

**8. Timesheet opens to current week, use View By and Previous/Next links to view othertimesheets**

#### **9. Enter time, edit time, and approve time as needed**

- **10. Editing**
- a. Managers can enter/edit/save/submit on behalf of theemployee
- b. Managers edit previously approved time as needed

#### **11. Manager rights to Employee Timesheet**

- a. Save and submit on behalf of employee
- b. Modify and delete time on behalf of employee

#### **12. Deadline for Approval**

- a. Manager deadline is always two days after the employee deadline or next businessday
	- i. Semi-monthly Manager Deadline:  $3^{rd}$  and  $18^{th}$
	- ii. Monthly Manager Deadline: 3
	- iii. Payroll will send a reminder email the morning of the deadline. Deadline is at 5PM

#### **13. How to check if all time is approved**

- a. The Approve Timesheet page will only return employees with time to be approved. Once you are complete with approvals, go back, click 'Get Employees' to make sure no one returns forapproval
- b. If you would rather see all timesheet, no matter if time needs approval, got to Report Time. Report Time will return all employees timesheets

**Time and Absence** Time and absence entry and reporting. Timesheet **Overtime Request** Payable Time Detail **Absence Request History Approve Timesheet** UTD Timesheet **Manage Delegation** Manager

## **Semi‐Monthly Employee Approvals**

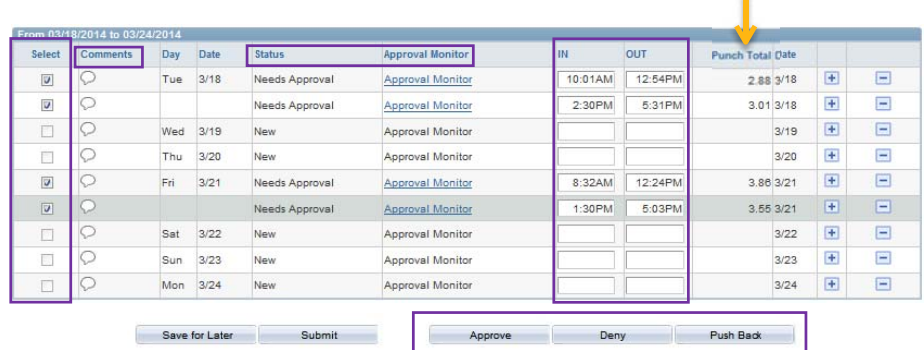

#### **1. Semi‐monthly Employees**

- a. Only report IN/OUT pershift
- b. Comments
	- i. Click on comment bubble icon to save a comment
	- ii. Comment bubbles are shaded blue when a comment has beensaved
- c. Status
	- i. Alerts you of where the time is in theworkflow
		- 1. *Saved*‐ Cannot be approved, employee has not submitted the time forapproval
		- 2. *Needs Approval*‐ ready for review and action by theManager
		- 3. *Approval in Process*‐ You were not named as the Manager for that time, check Approval Monitor to see what Manager can approve
- d. Approval Monitor
	- i. View available approvers or who completed an approvalaction

#### **2. Semi‐monthly‐ Benefits Eligible Employees**

- a. Report IN/OUT pershift
- b. ALSO report sick and vacation used. For instructions on approving Sick/Vacation, review Monthly Approvals section
- c. Timesheet will reformat with Sick/Vacation isreported

#### **3. Web Clock Users**

- a. Users punch IN/OUT from Galaxy. The system collects their punches and feeds into the Timesheet for approval
- b. Review punches for accuracy
	- **i.** Web Clock users cannot modify their punches, DO NOT use **PushBack**
	- ii. Managers will correct and add comments for missed or tardypunches
- c. Check the box next to each segment of time and Approve or Deny
	- i. **APPROVE:** Punches are accurate and time was worked by the employee
	- ii. **DENY**: Not aware the employee worked this shift, you suspect the punches arefraudulent
		- 1. If time was worked:
			- a. Delete punches and Submit
			- b. Re‐enter punches and Submit. Approve

#### **4. Timesheet Users**

- a. Users self‐report their working hours in the Timesheet forapproval
- b. Review reported time for accuracy
	- i. Timesheet users can modify their reported time
- ii. Managers are able to modify reported time as needed
	- 1. Add a comment when modifying employee reportedtime
- c. Check the box next to each segment of time and Approve, Deny, Push Back
	- i. **APPROVE**: Reported time is accurate and time was worked by theemployee
	- ii. **DENY**: Not aware the employee worked this shift, you suspect the reported timeis fraudulent
	- iii. **PUSH BACK**: The reported time is not correct, employee needs to modify and resubmit forapproval

## **Monthly Exempt Employee Approvals**

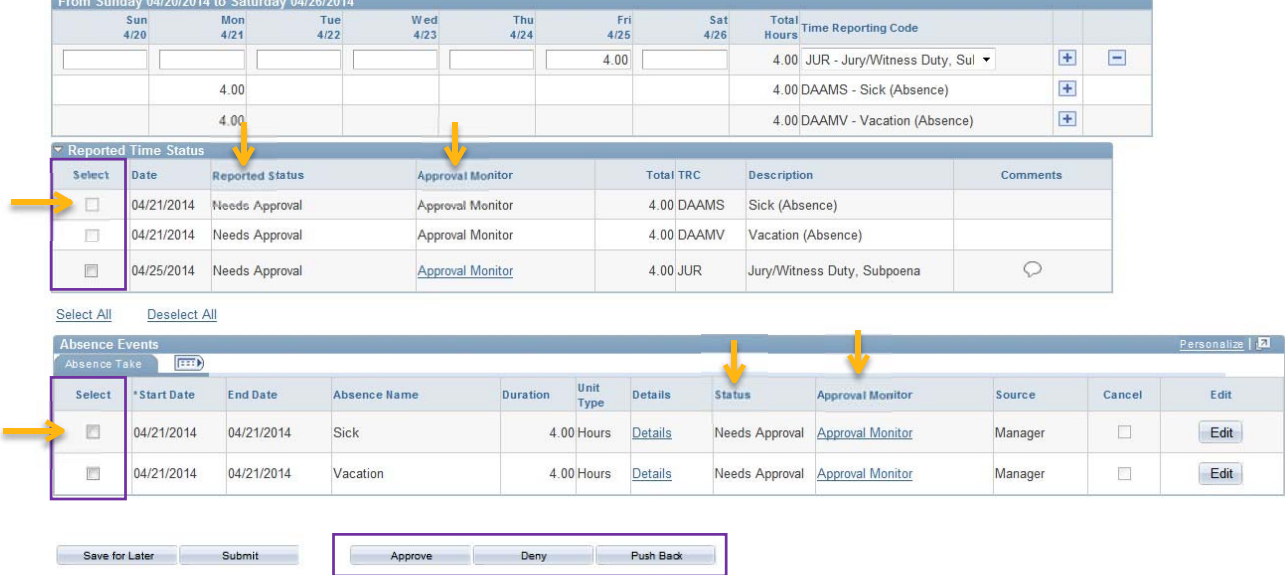

#### **1. Monthly Exempt Employees**

- a. Only report exceptions to their schedule
	- i. Exceptions = Sick, Vacation, Jury Duty, etc (when they are *not*working)
- b. Comments
	- i. Click on comment bubble icon to save a comment
	- ii. Comment bubbles are shaded blue when a comment has beensaved
- c. Status
	- i. Alerts you of where the time is in theworkflow
		- 1. *Saved*‐ Cannot be approved, employee has not submitted the time forapproval
		- 2. *Needs Approval*‐ ready for review and action by theManager
		- 3. *Approval in Process*‐ You were not named as the Manager for that time, check Approval Monitor to see what Manager can approve
- d. Approval Monitor
	- i. View available approvers or who completed an approvalaction

#### **2. Approving Sick/Vacation and other Leaves**

- a. Review past used and future requests for Sick/Vacation
- b. Check box
	- i. Notice the check boxes in the screenshot pointed out by thearrows
		- 1. Sick and Vacation are separated in approvals from the top half of thetimesheet
- c. Approval Options
	- i. **APPROVE** Employee can use or did use the reported amount of Sick/Vacation
	- ii. **DENY**‐ Employee cannot use the requested leave or the employee reported a fraudulent request
	- iii. **PUSH BACK**‐ Employee needs to modify the request

## **Monthly Nonexempt Employee Approvals**

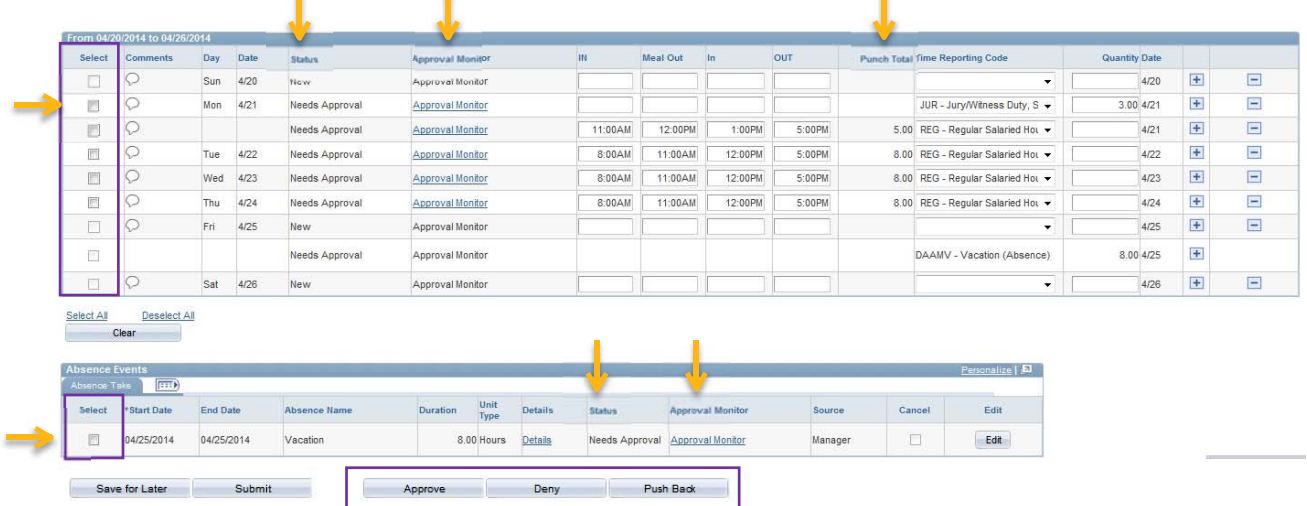

#### **1. Monthly Nonexempt Employees**

a. Report working hours and leave

 $\mathbf{r}$ 

- b. Comments
	- i. Click on comment bubble icon to save a comment
	- ii. Comment bubbles are shaded blue when a comment has beensaved
- c. Status
	- i. Alerts you of where the time is in the workflow
		- 1. *Saved*‐ Cannot be approved, employee has not submitted the time forapproval
		- 2. *Needs Approval*‐ ready for review and action by theManager
		- 3. *Approval in Process*‐ You were not named as the Manager for that time, check Approval Monitor to see what Manager can approve
- d. Approval Monitor
	- i. View available approvers or who completed an approvalaction

#### **2. Approving Working Hours, Sick/Vacation, and Leave**

- a. Review
	- i. Reported working hours for accurate time reporting
	- ii. Sick/Vacation requests for past used and future time
	- iii. Leaves for accurate time reporting
- b. Check box
	- i. Notice the check boxes in the screenshot pointed out by thearrows
		- 1. Sick and Vacation are separated in approvals from the top half of thetimesheet
- c. Approval Options
	- i. **APPROVE**‐ Employee can use or did use the reported amount ofSick/Vacation
	- ii. **DENY**‐ Employee cannot use the requested leave or the employee reported a fraudulent request
	- iii. **PUSH BACK**‐ Employee needs to modify the request

## **Exceptions**

- **1. Exceptions are alerts to the Manager that hours reported requires additionalattention**
	- a. Designed to help a Manager spot common issues in time reporting
- **2. Exceptions will appear on Timesheet while approving time as a clock with red exclamation point on the date in question**

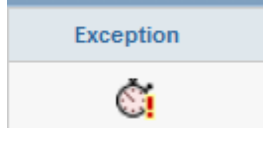

- **3. Select the clock icon to open the exception to review andclear**
- **4. Review description or select the "Details" tab to view more information**

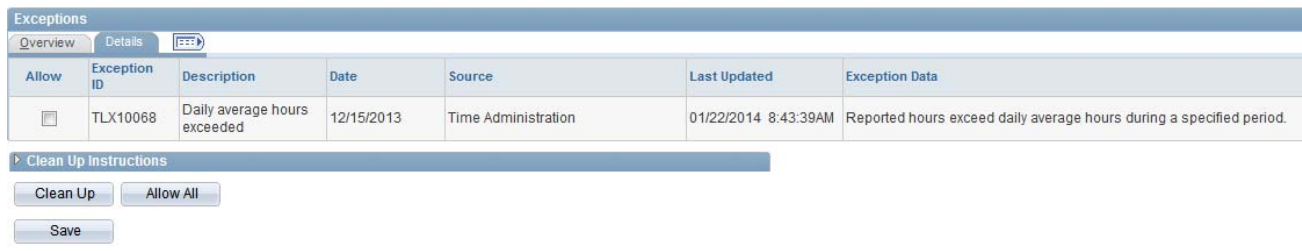

#### **5. Low and Medium Severity Exceptions**

- a. Can be allowed
- b. System will activate check box

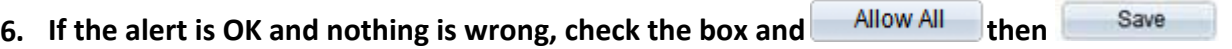

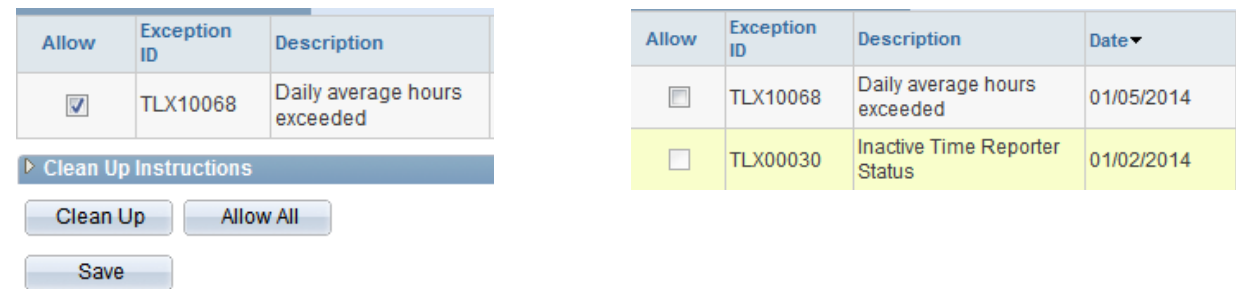

#### **7. High Severity Exceptions**

- a. Cannot be allowed
- b. Check box will not activate
- c. Hard stop of time. Until exceptions is resolved, time will not be sent toPayroll
- d. Reported time must be corrected before system will clear exception and allow time toprocess

# **Exceptions and How to Resolve**

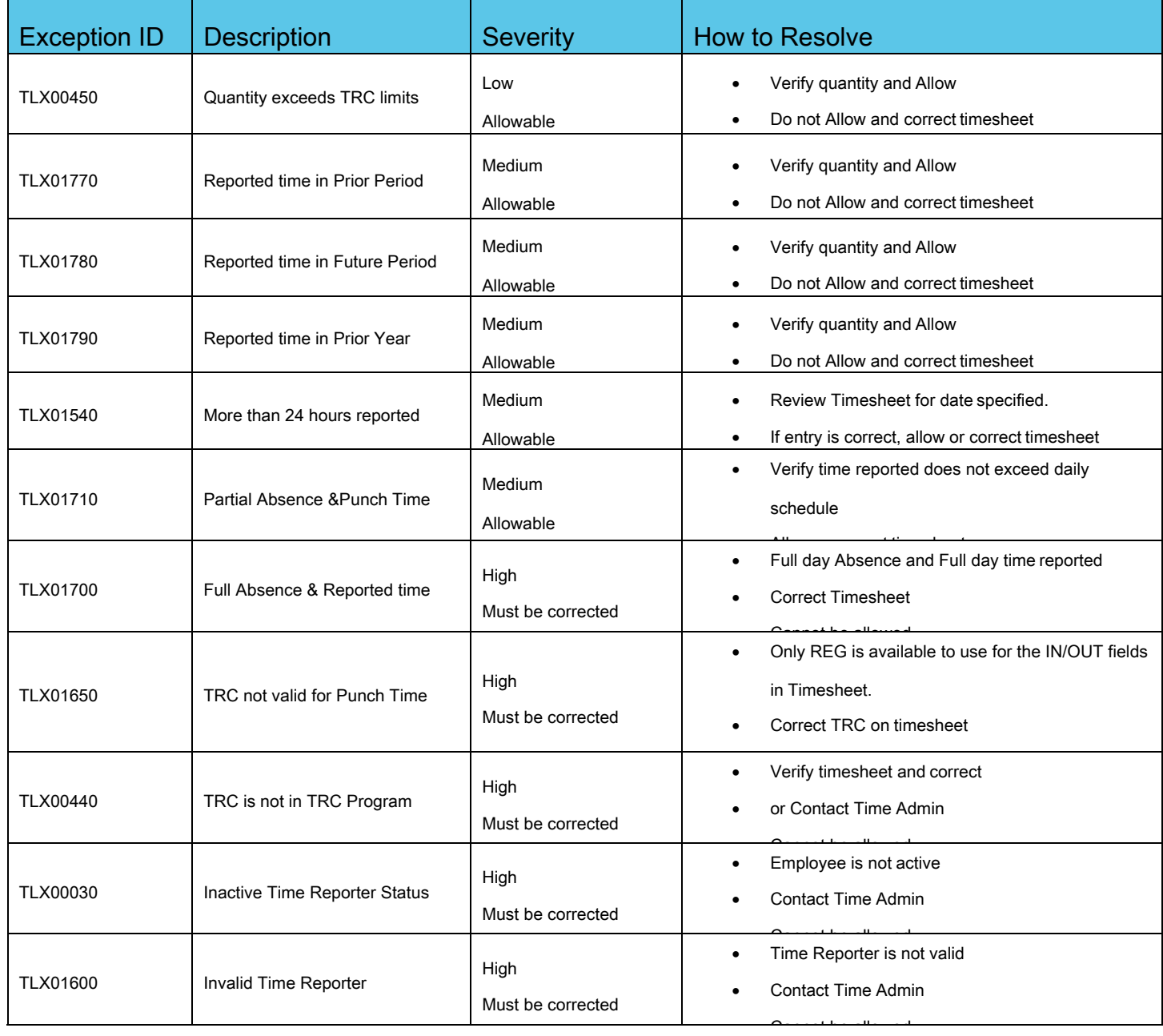